# OPACの便利な機能

2024.1

#### ■大阪大学附属図書館>蔵書検索 (OPAC) [https://opac.library.osaka](https://opac.library.osaka-u.ac.jp/)-u.ac.jp/

## トップ画面

**【My OPAC機能】** 右上のボタンから「ログイン」すると、検索条件や、 検索した本のリストを保存できます

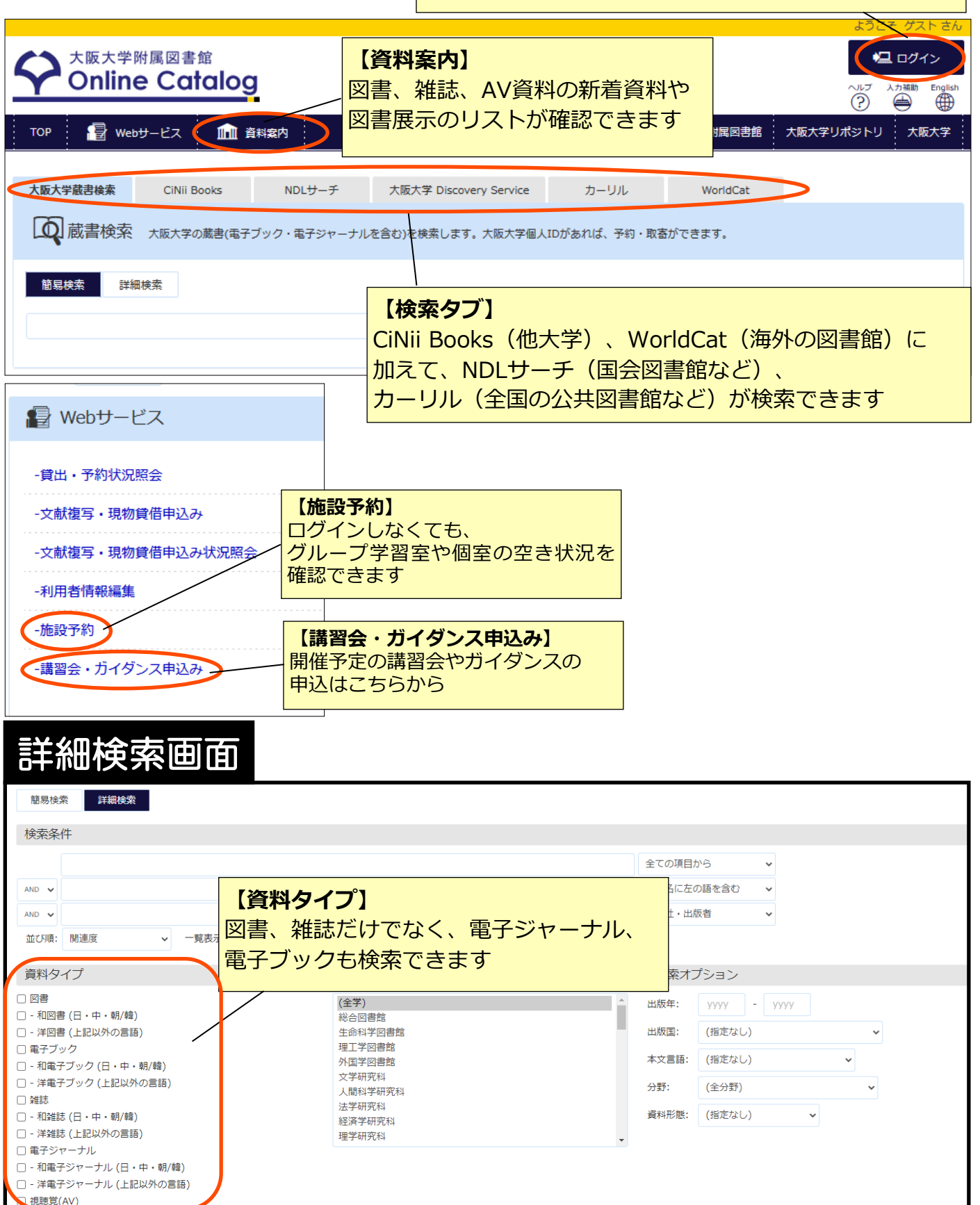

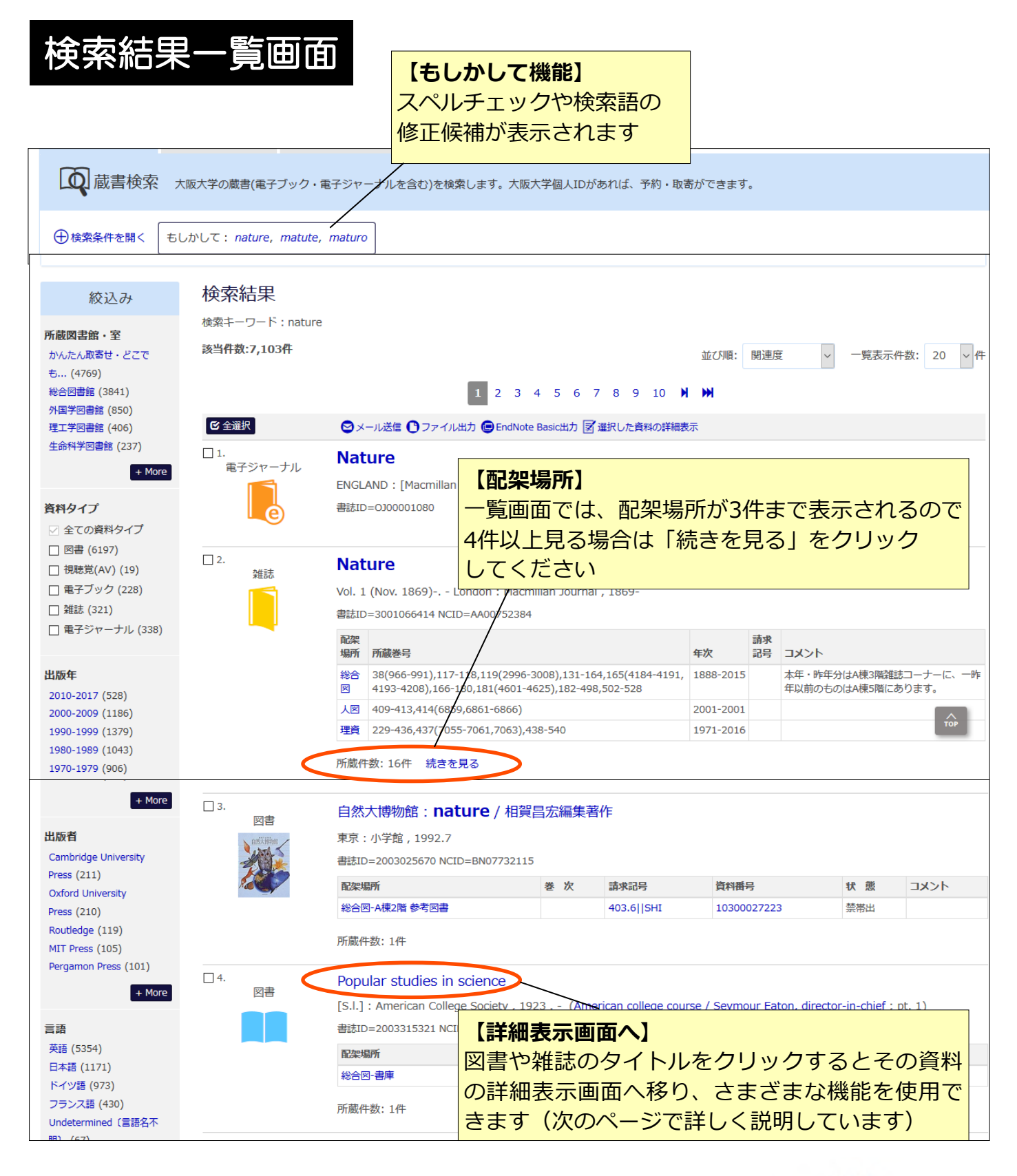

図書

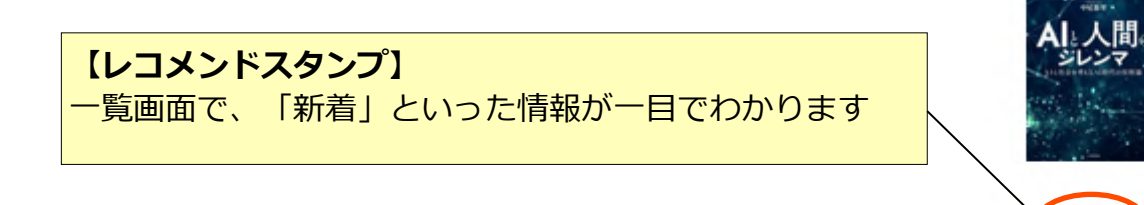

#### 詳細表示画面

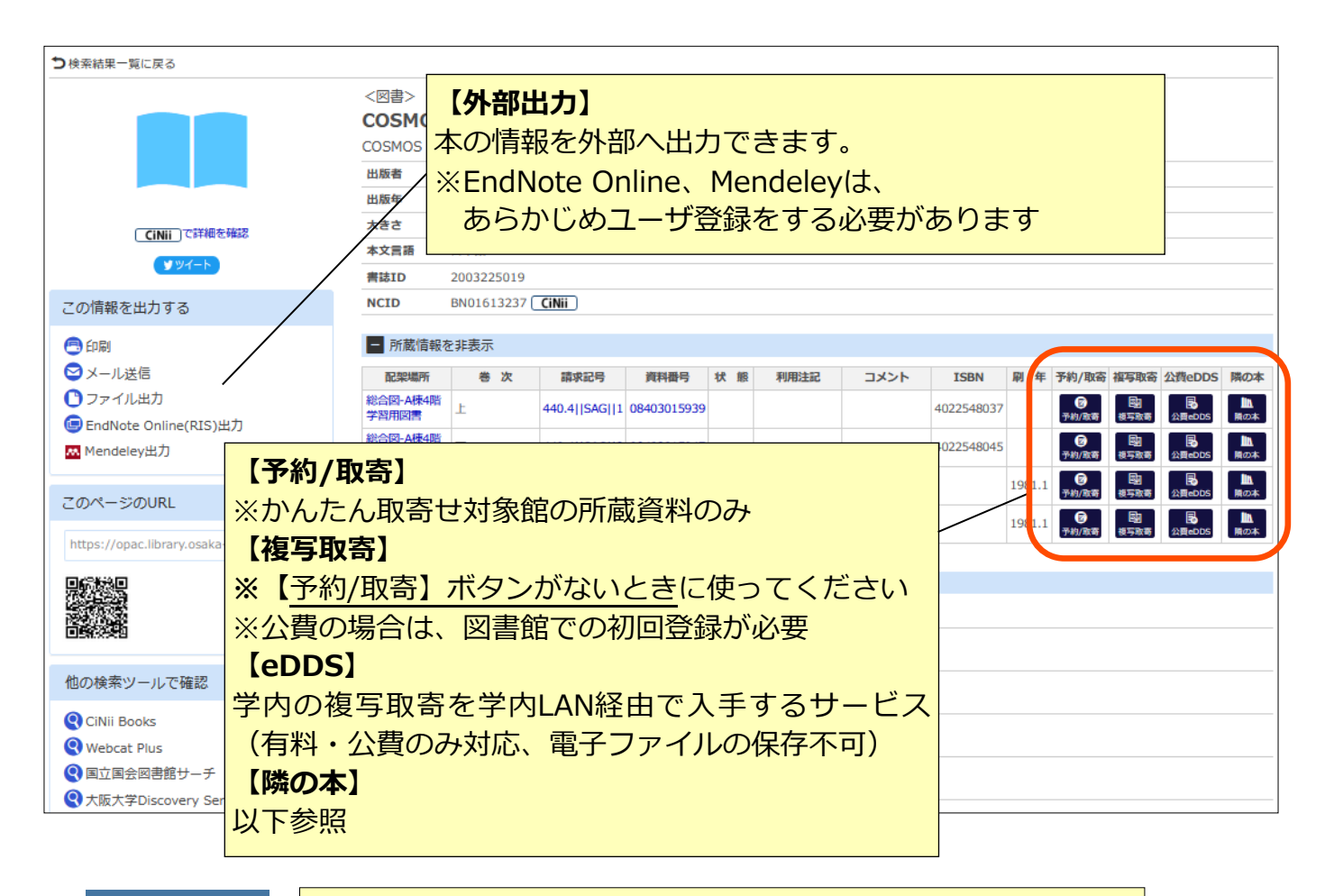

※類似資料 | 詳細表示画面の下部にテーマが似ている資料を表示しています

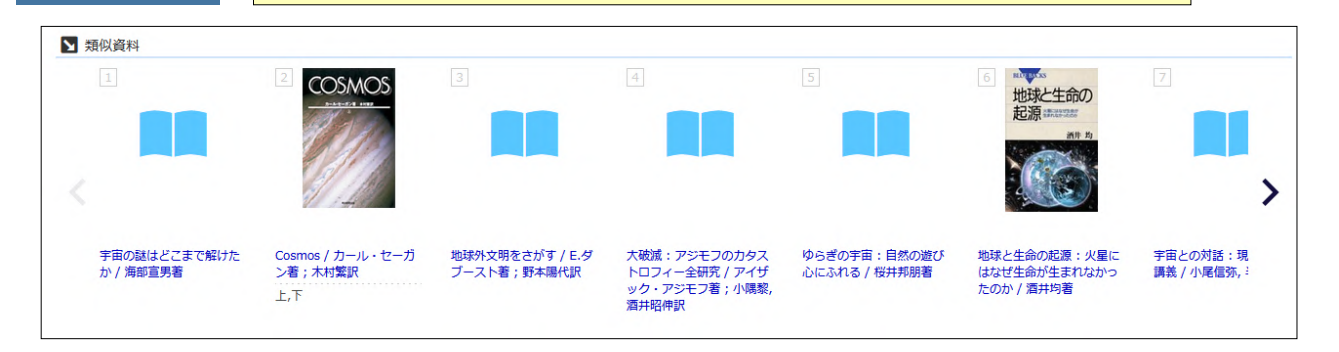

隣の本 ボタンをクリックすると、書棚を見るように、隣の本20冊を確認できます

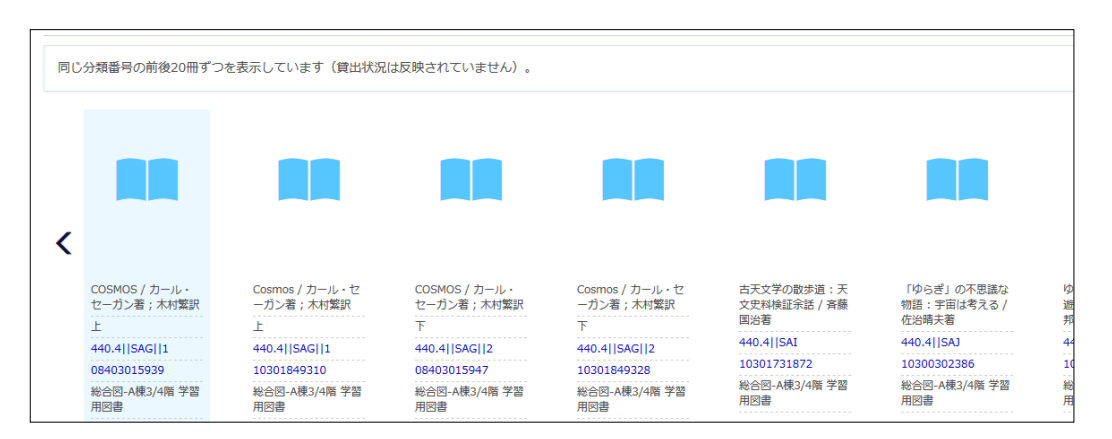

### 詳細表示画面(電子ジャーナル)

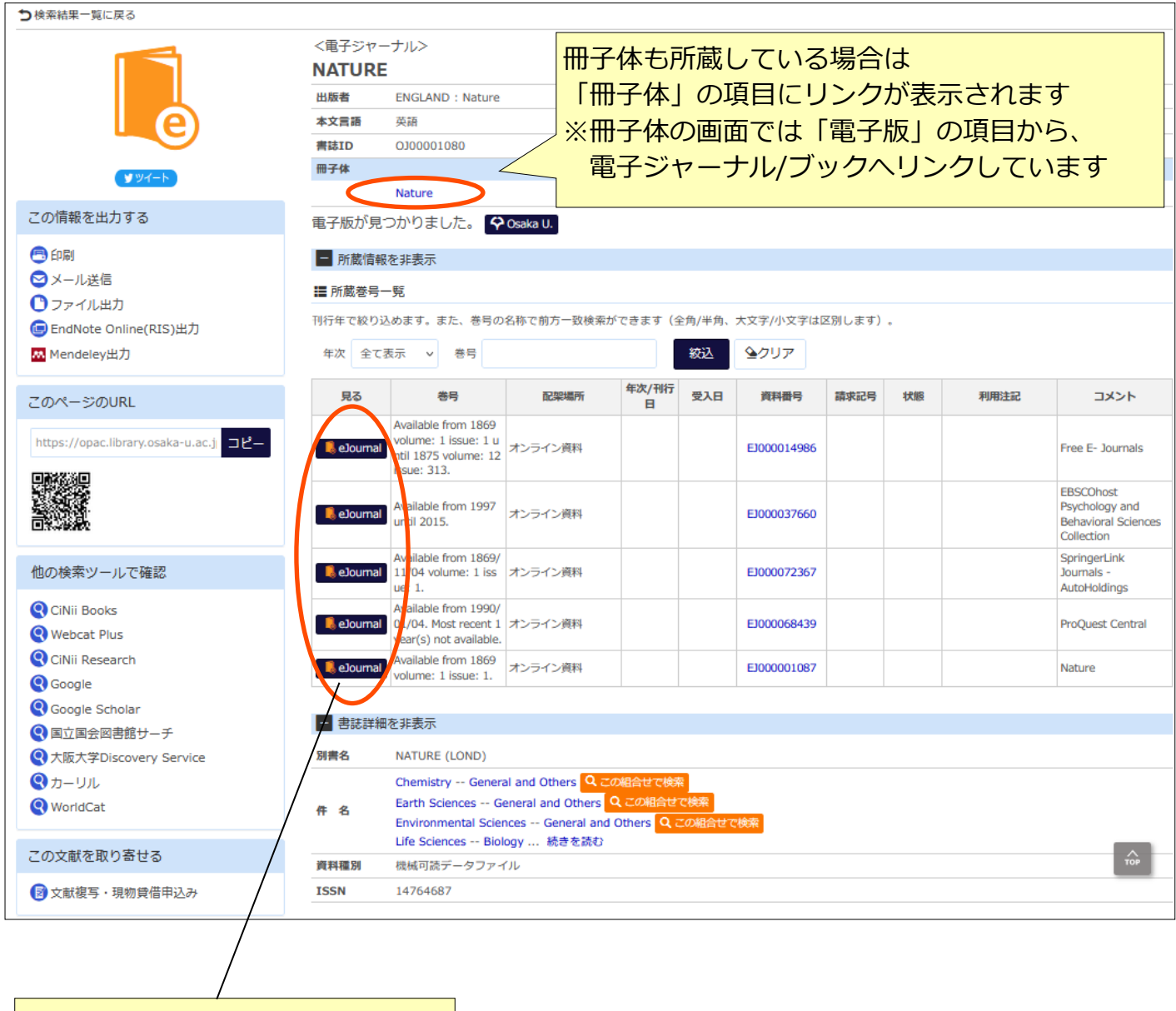

ここから本文にアクセスできます。

#### **【電子資料を検索するときの注意】**

OPACでは雑誌名や図書のタイトルなどはヒットしますが、論文や章のタイトルでは検索不可 です。論文や章のタイトルで検索したいときは、まとめて検索(Discovery Service)、 CiNii Research・Web of Science・Scopusなど、各種データベースを利用してください。

#### MyOPACを活用しよう ①検索条件の保存 ②ブックマーク

ログインする

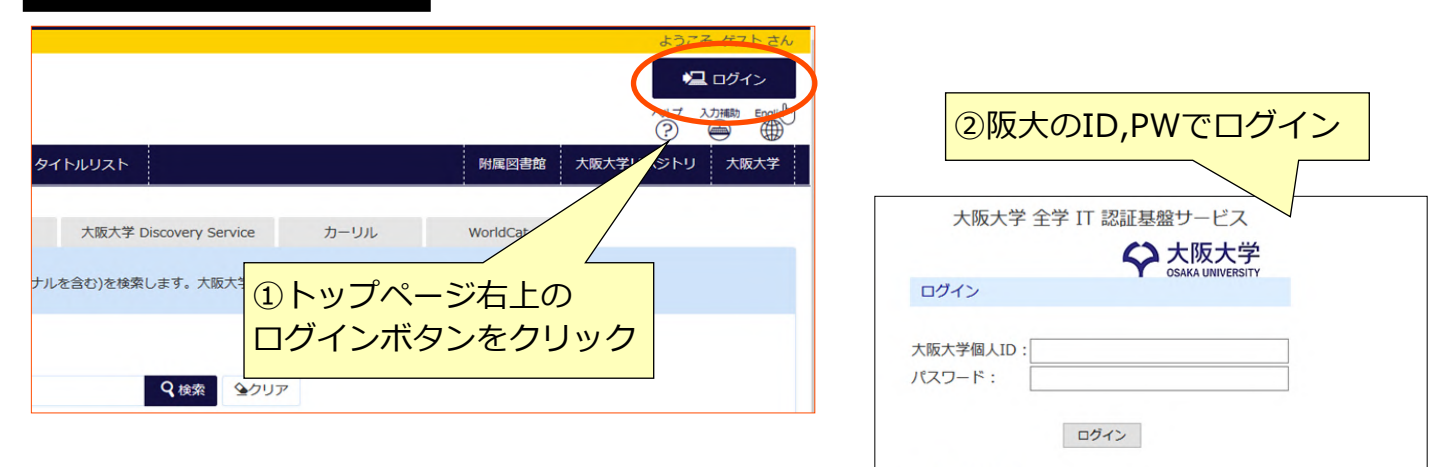

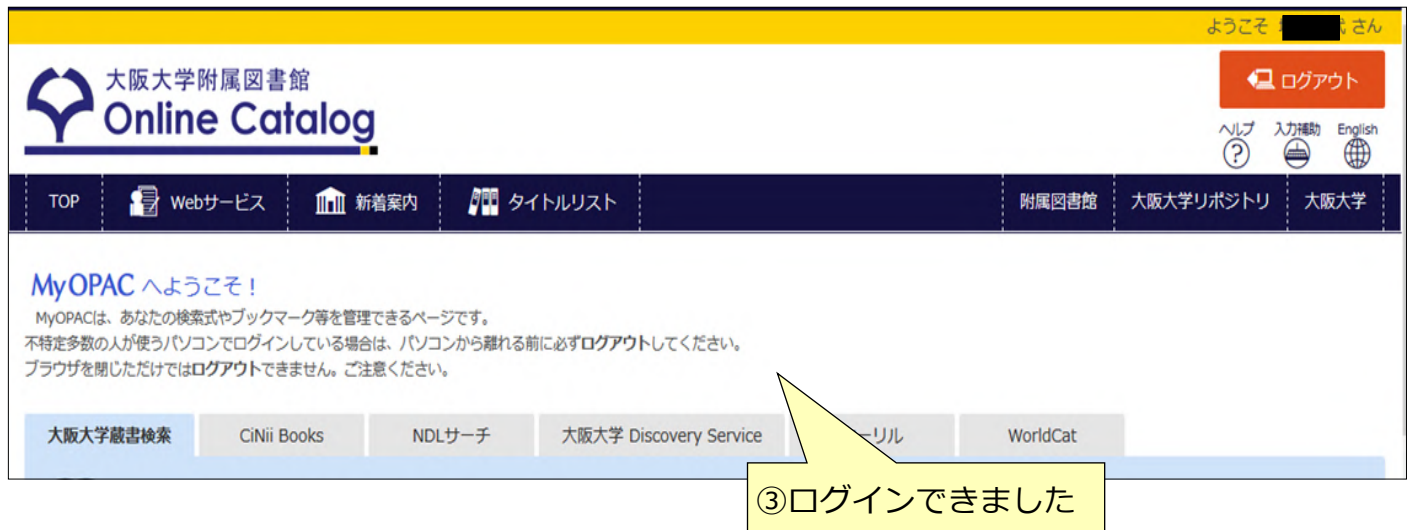

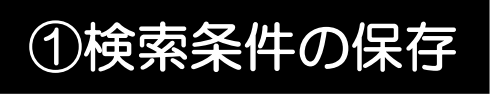

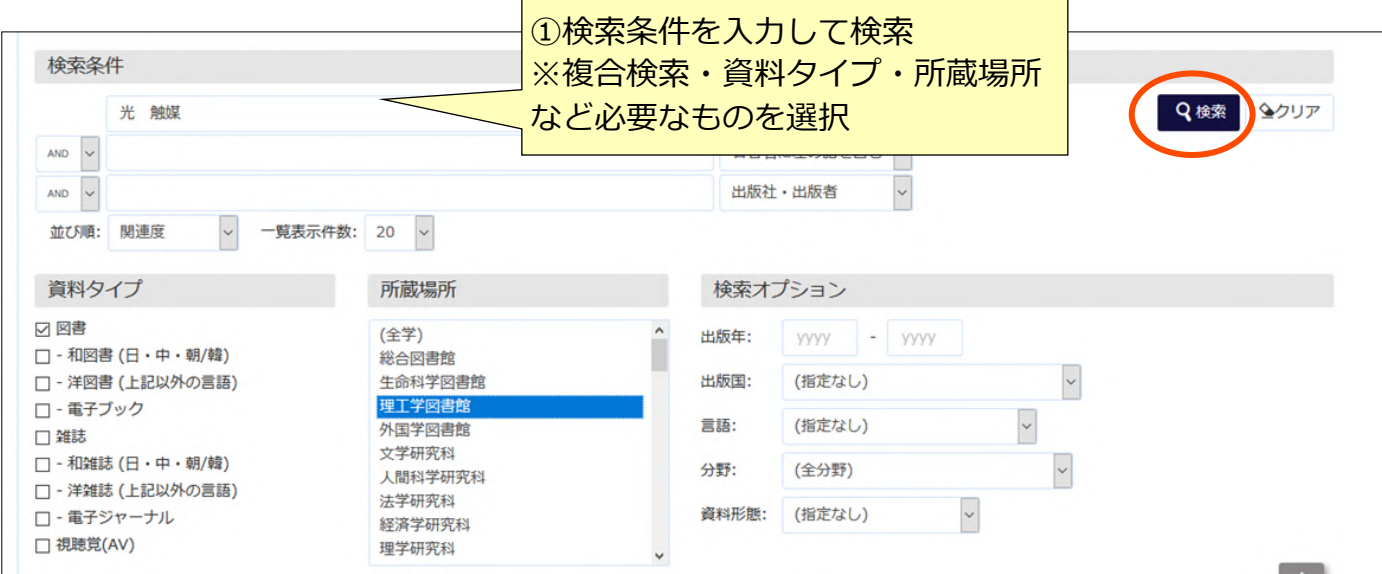

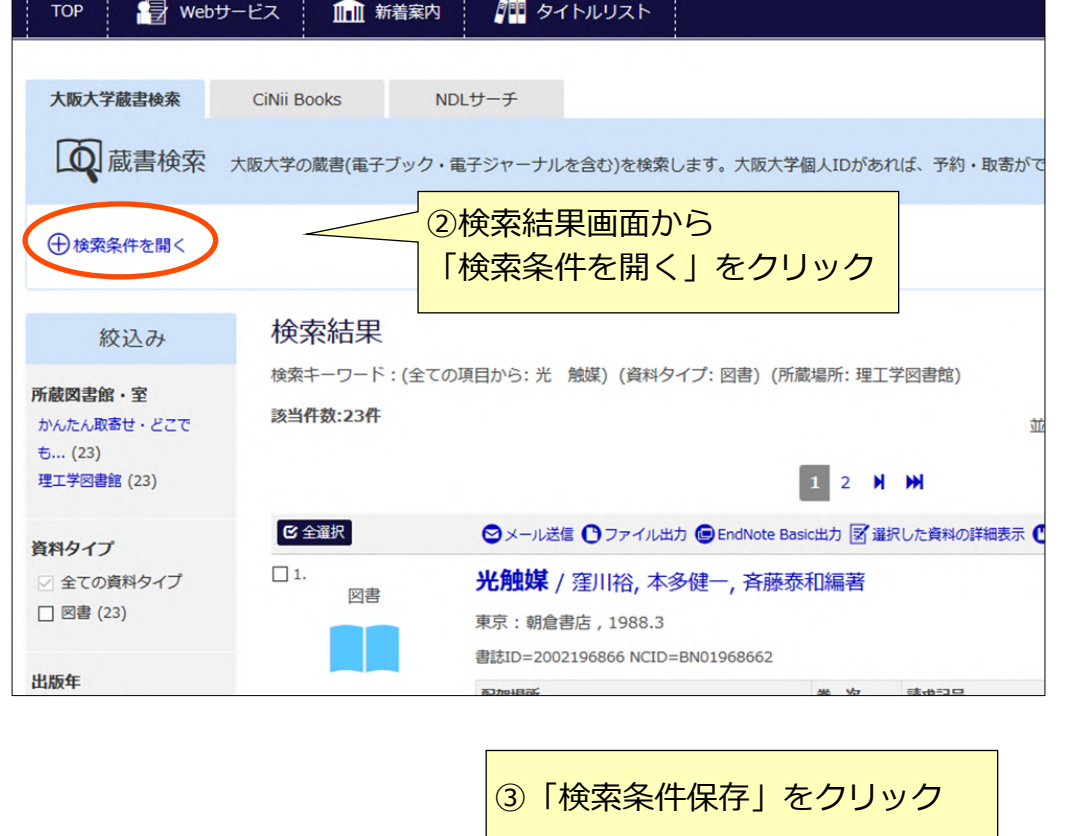

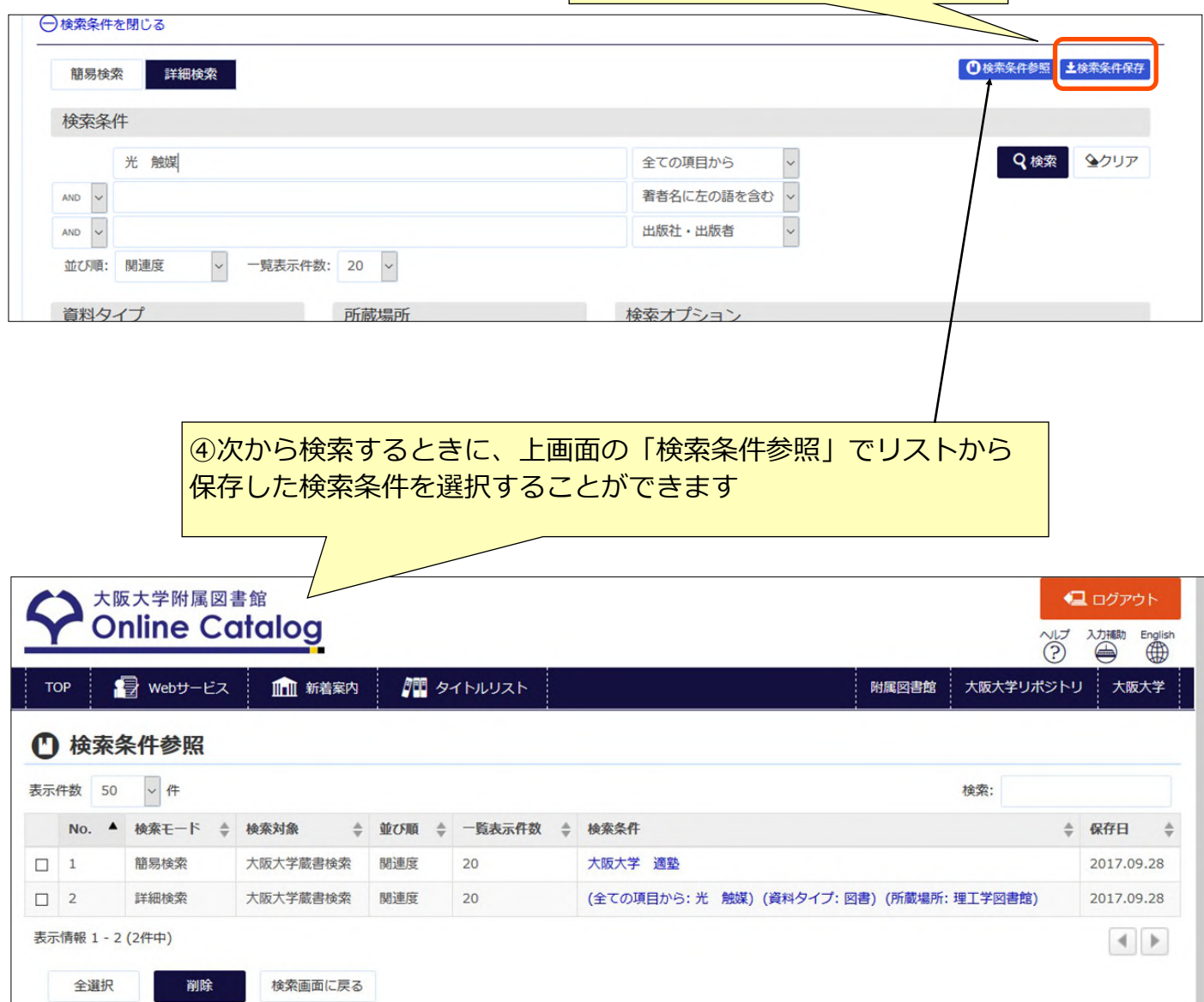

### ②タグ・ブックマーク

つ検索結果一覧に戻る

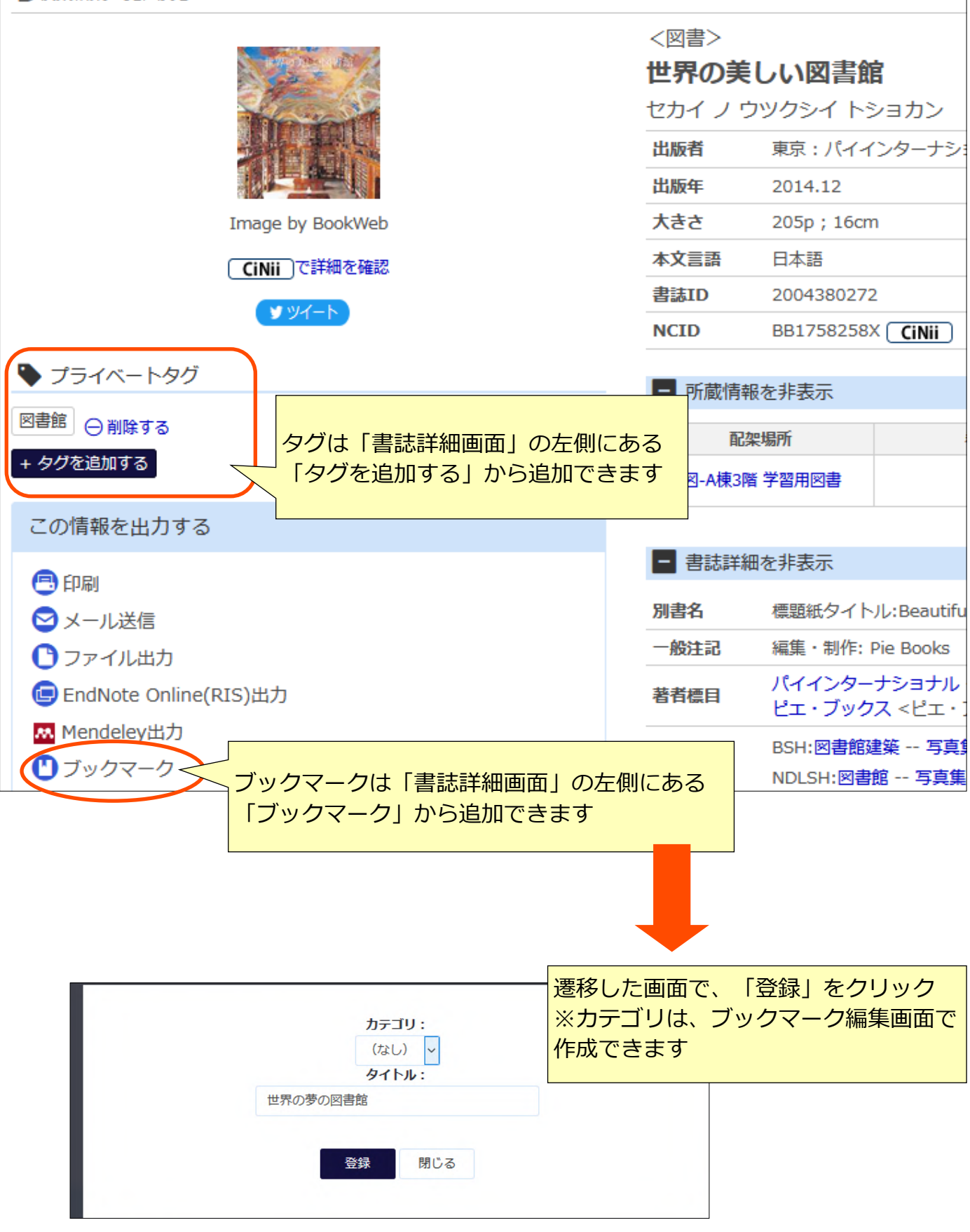

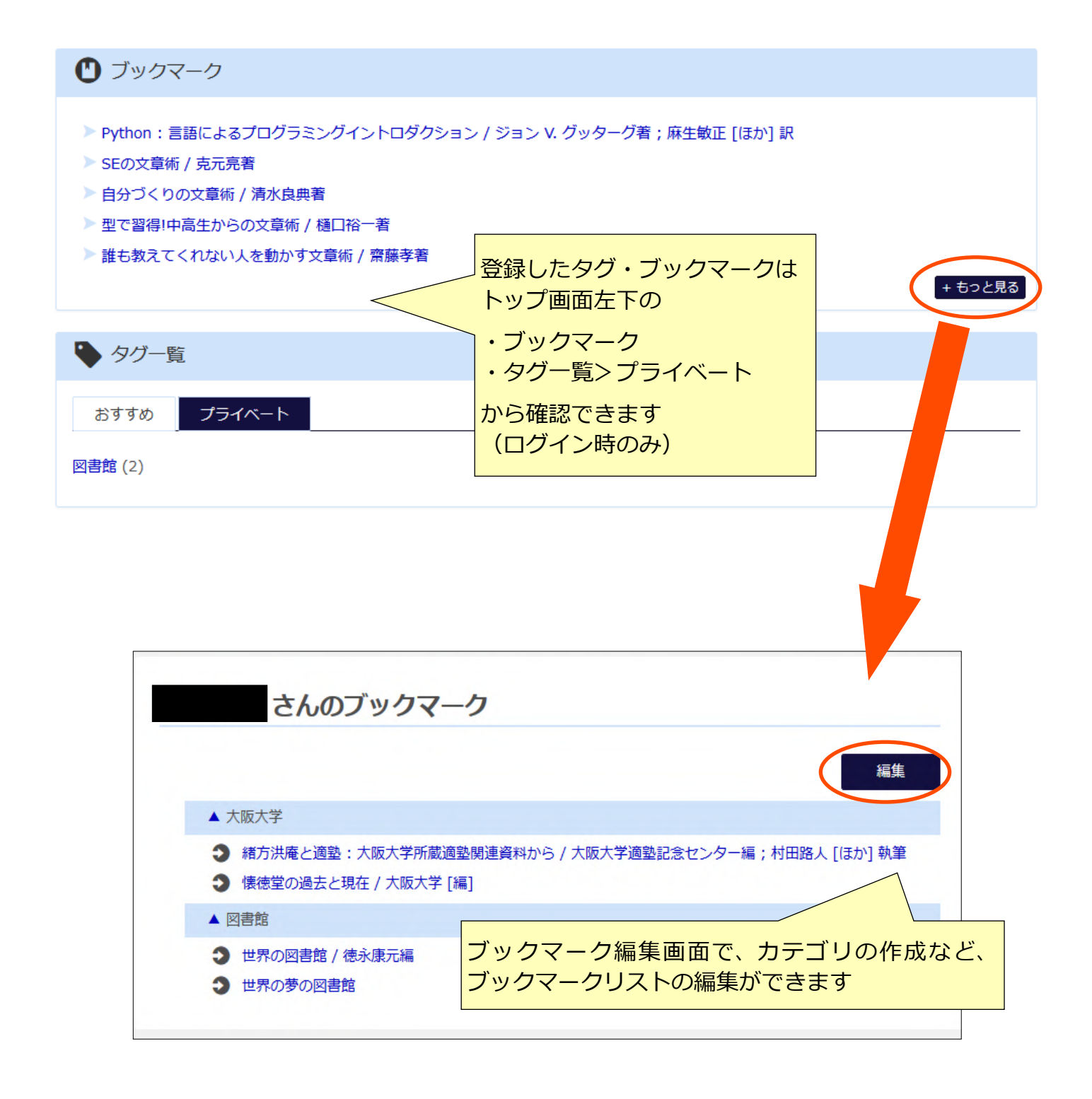

①貸出・予約状況照会 ②文献複写・現物貸借 ③施設予約 ④講習会・ガイダンス

図書館Webサービス

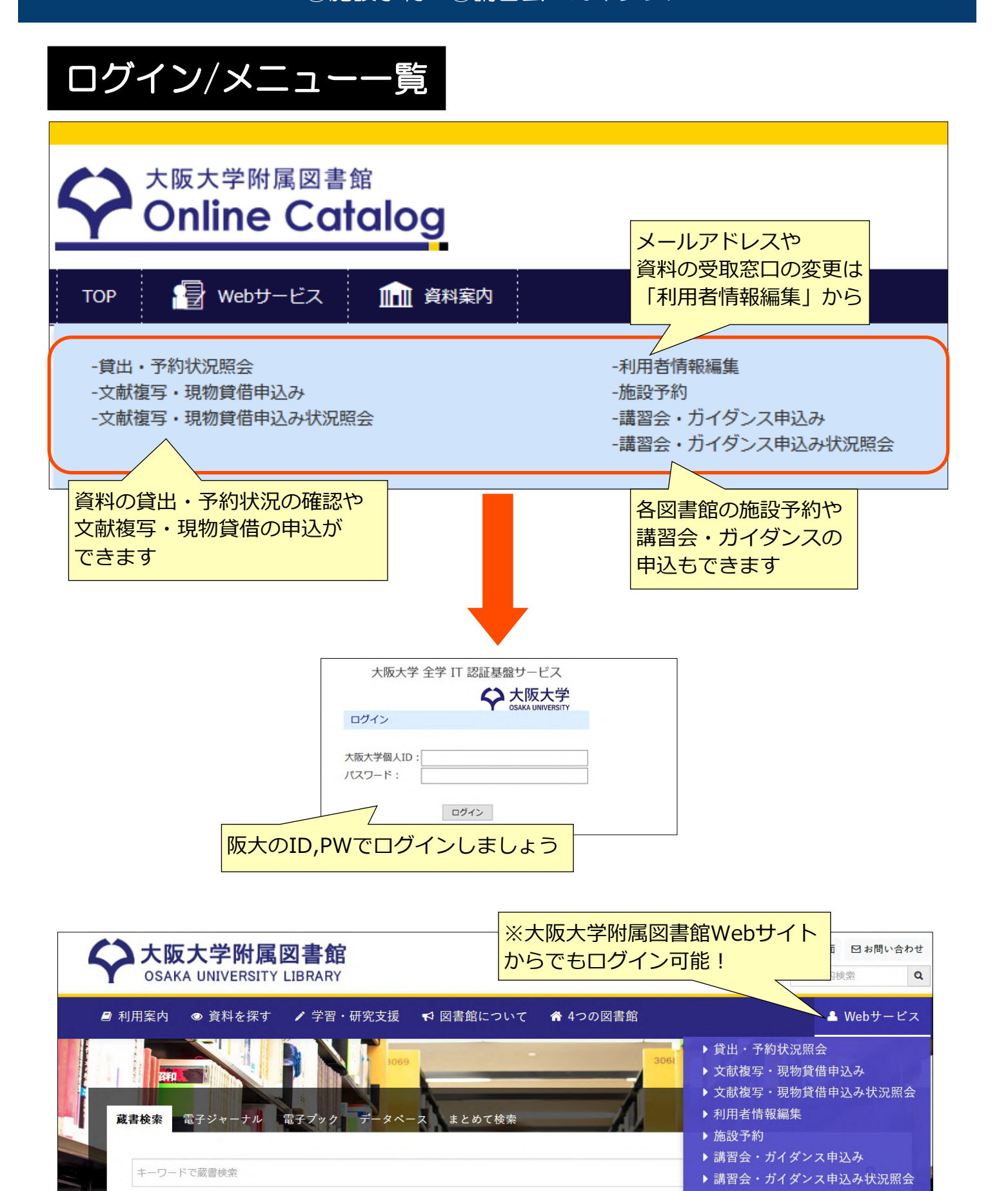

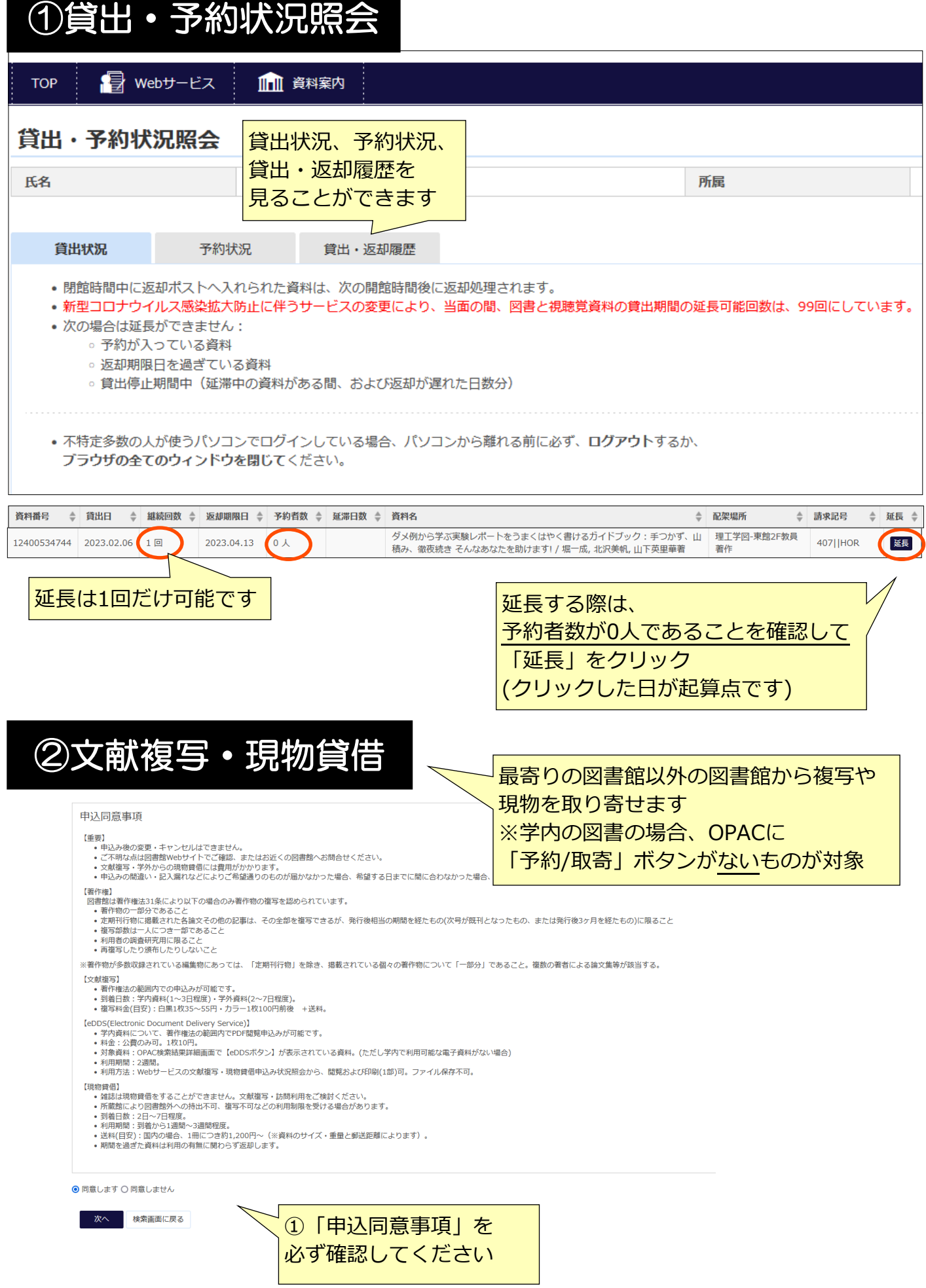

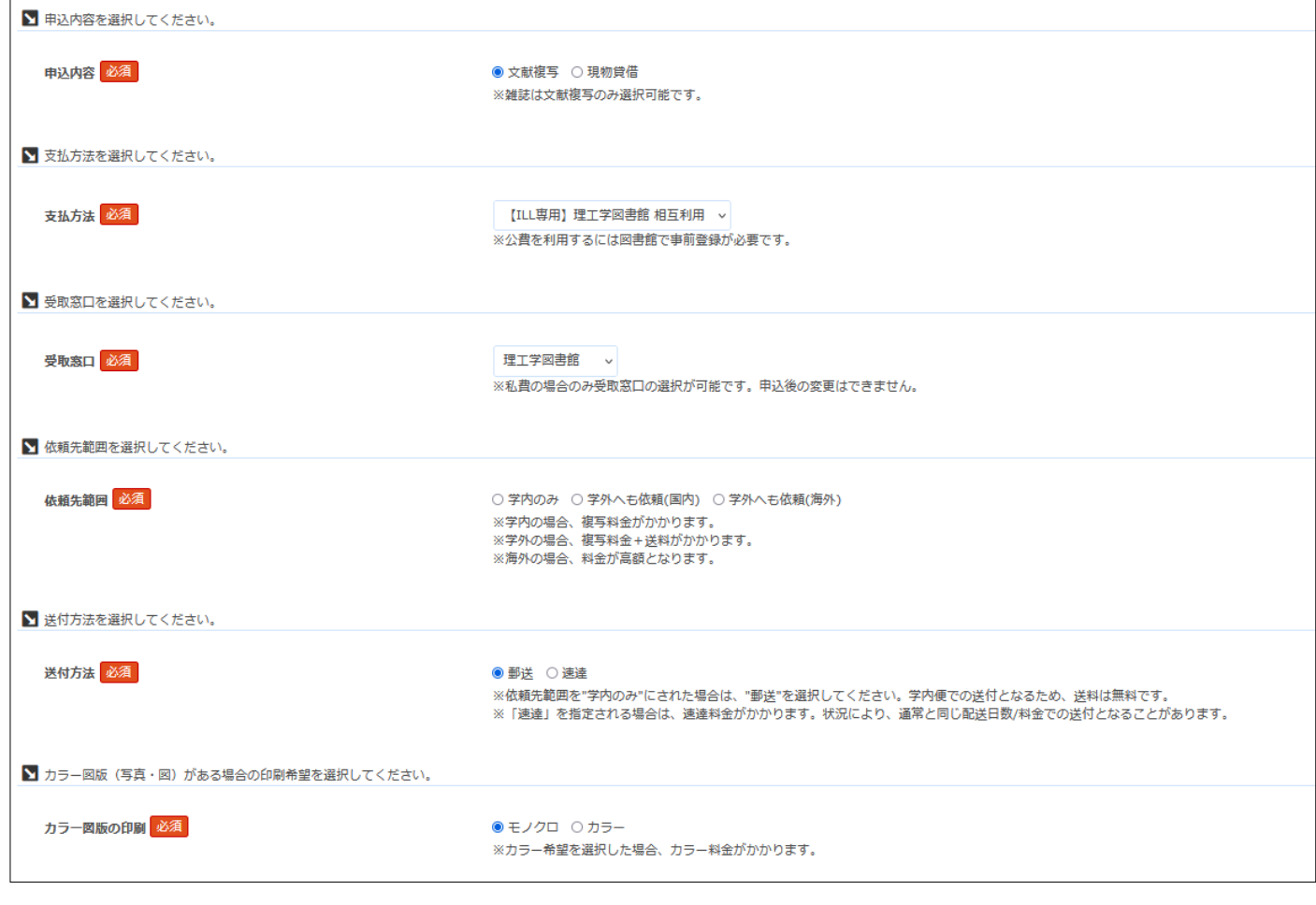

②文献複写と現物貸借で入力項目が異なります! 最後に、論文や図書の情報を入力して「次へ」をクリック あとは画面の指示に従ってください

※申込み状況は「文献複写・現物貸借 申込み状況照会」から ご確認ください

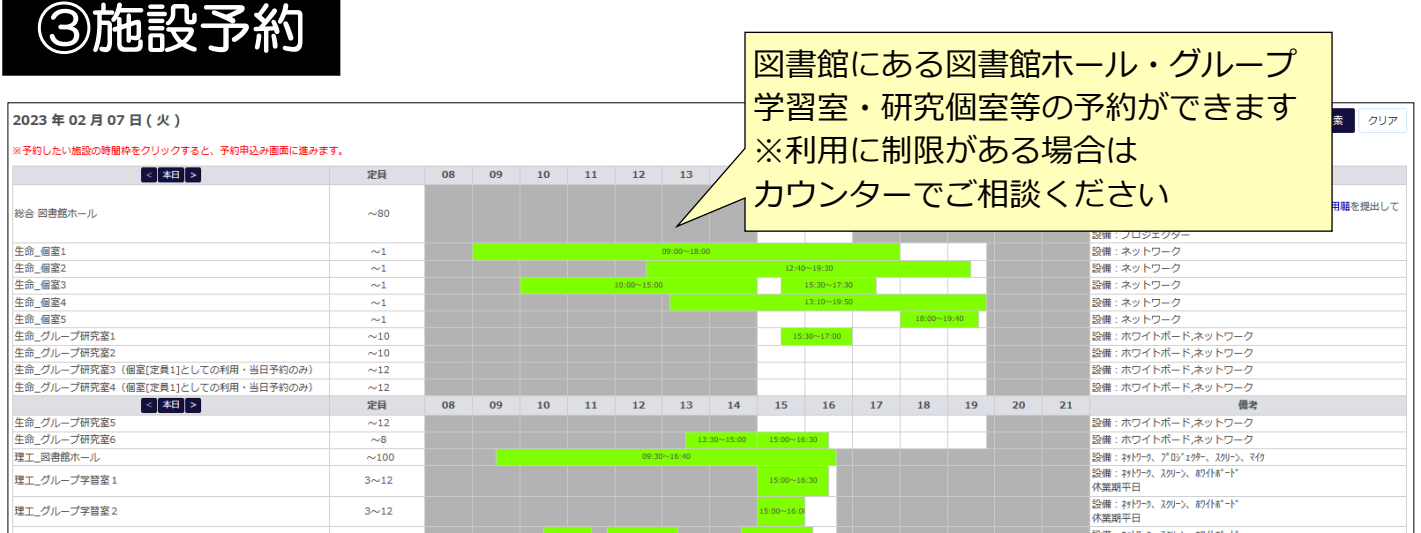

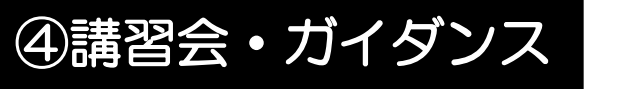

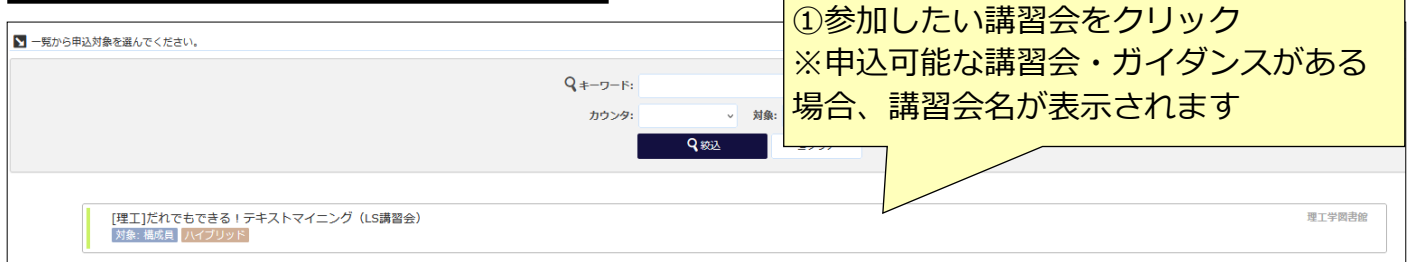

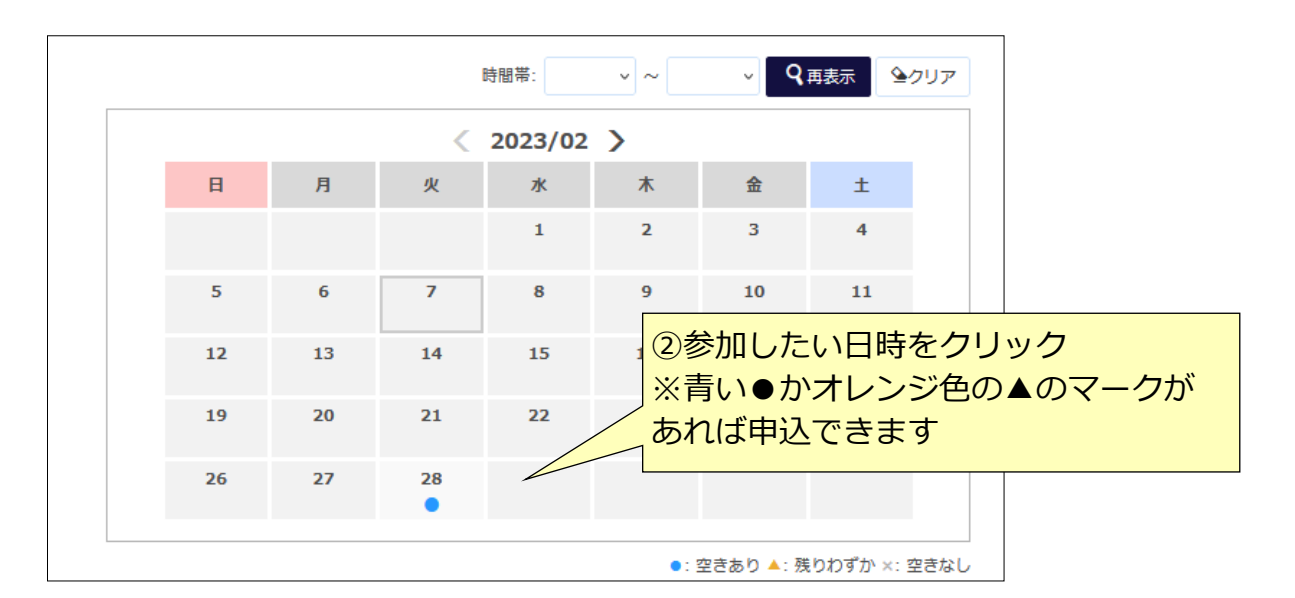

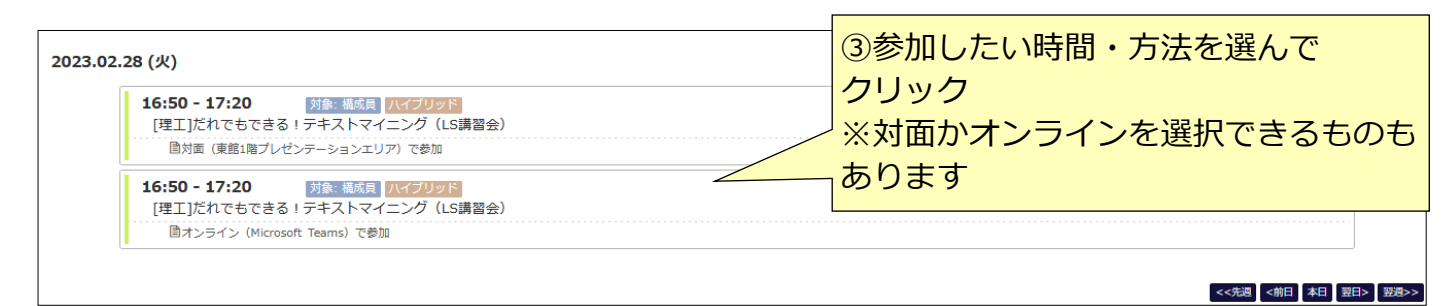

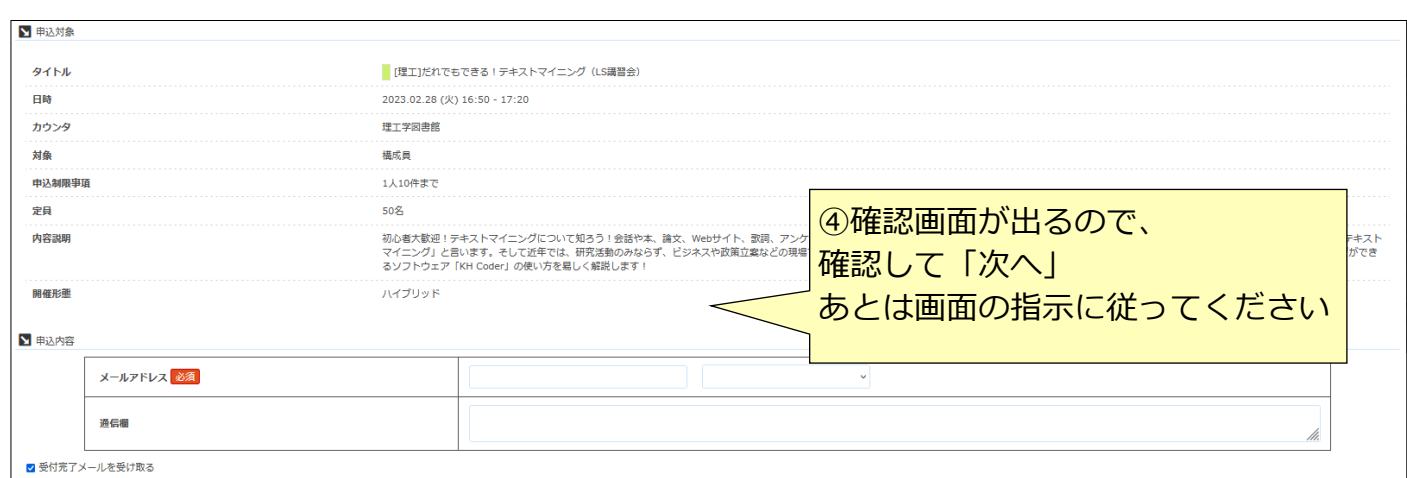

もっと図書館を楽しむために·

①新着案内 ②図書展示リスト

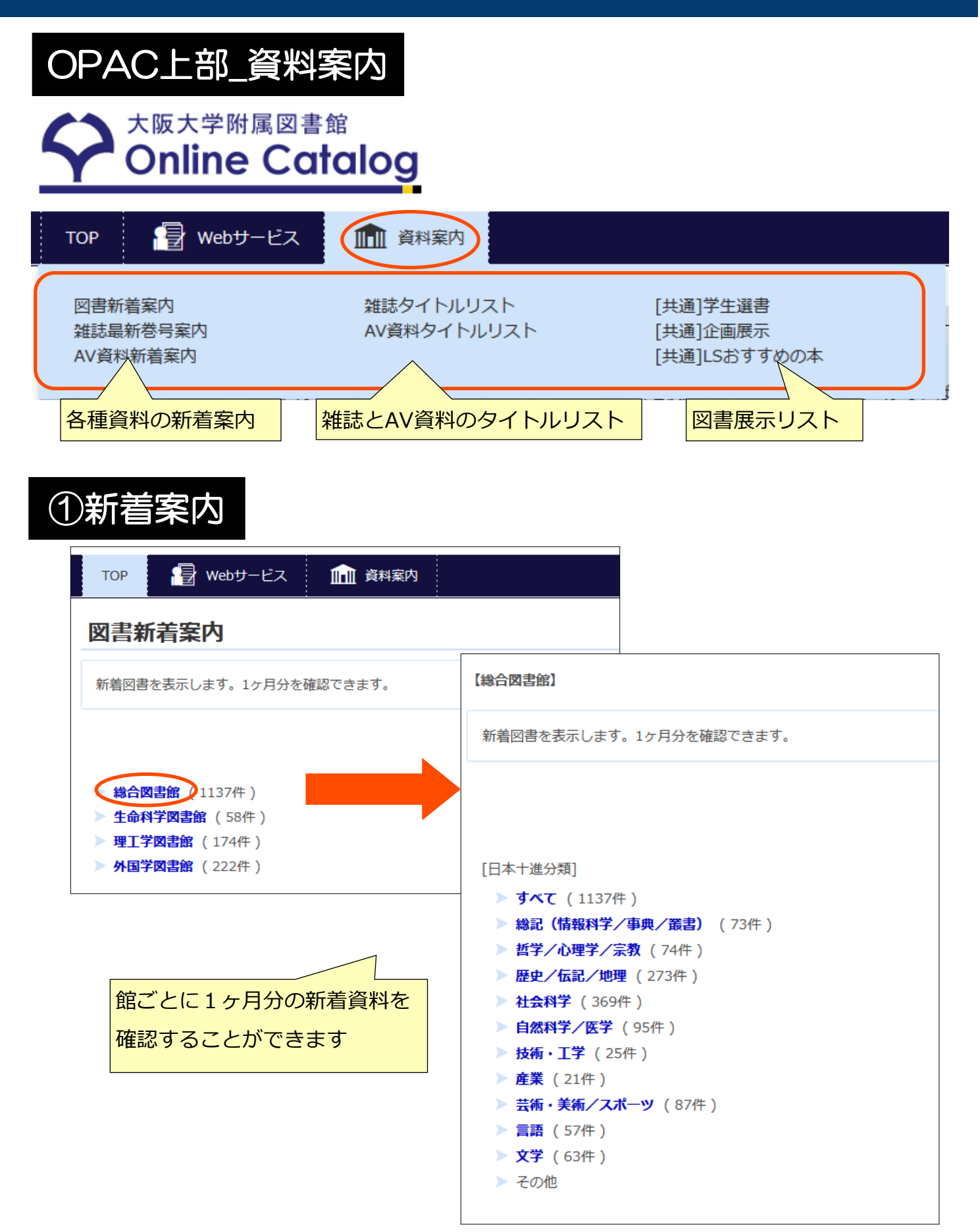

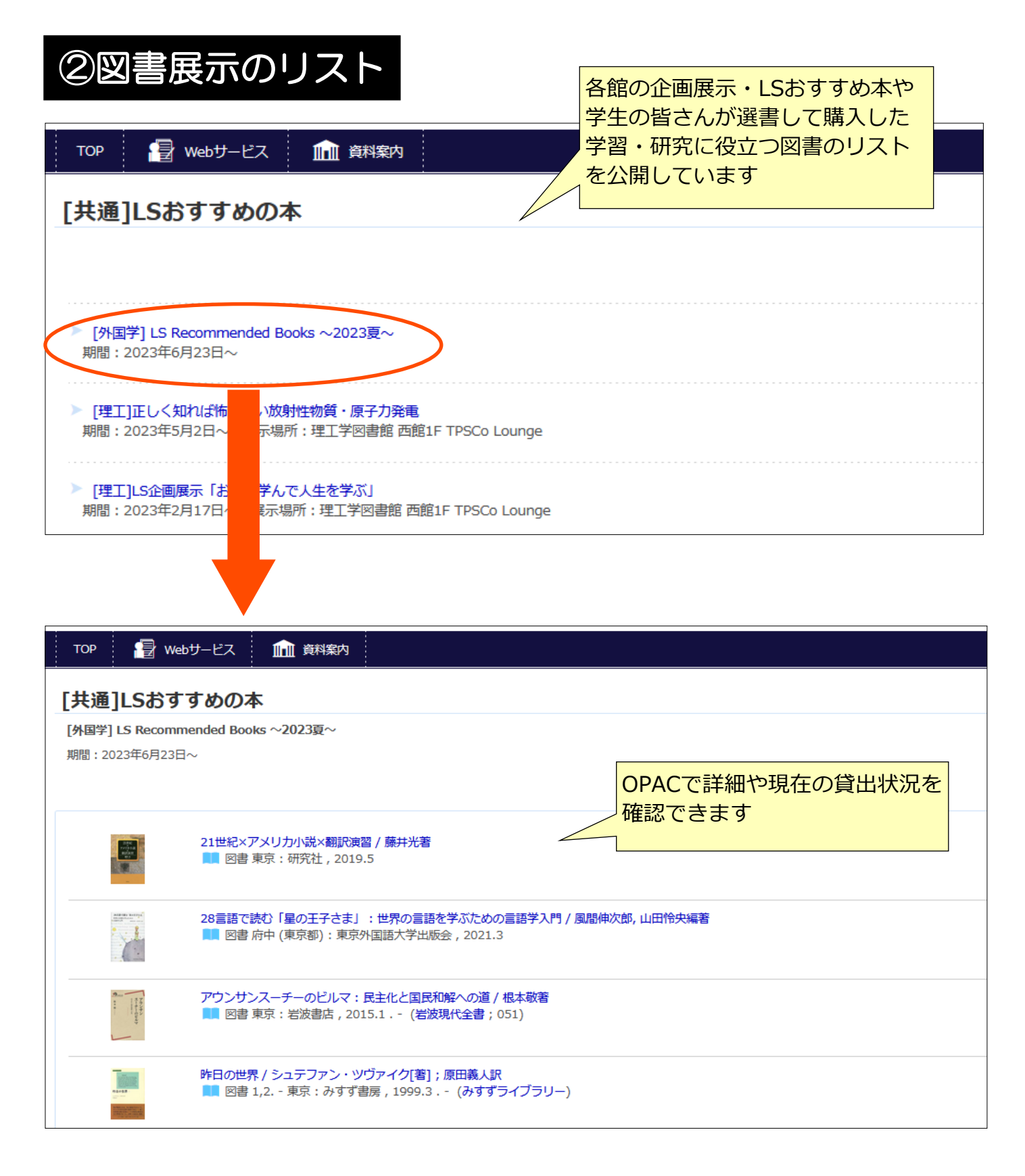

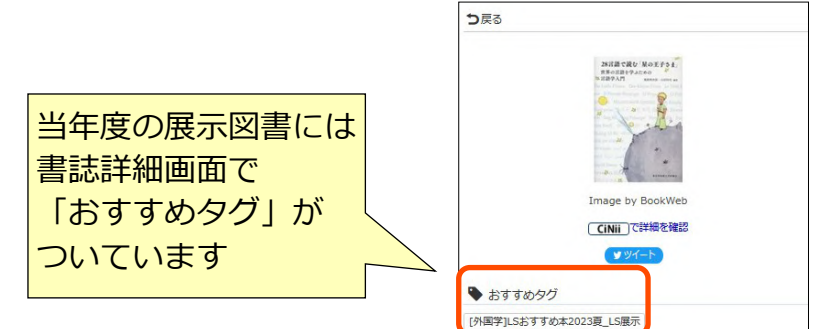